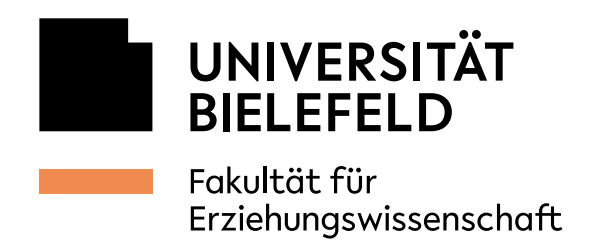

∢

 $\overline{\blacktriangleleft}$ 

## **Ricoh-Fakultätskopierer unter Windows verbinden**

05.10.2021

- 1. Übersicht der Netzwerkdrucker anzeigen lassen
- Startmenü öffnen und A. unter dem Buchstaben P den *Printserver* auswählen oder B. ein *Explorer-Fenster* öffnen.

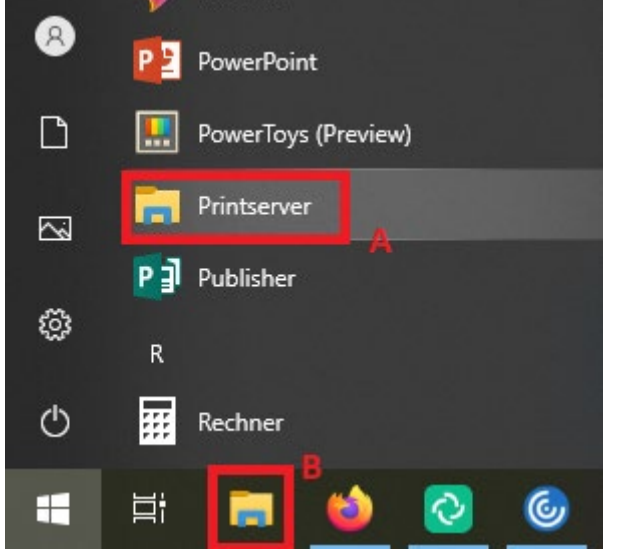

**EDV EW** IT-Support

Raum Gebäude Z, Z1-101 Telefon 0521 106-67776 edv-support.ew@uni-bielefeld.de www.uni-bielefeld.de/ew/edv

Universität Bielefeld Universitätsstraße 25 33615 Bielefeld

Bankverbindung: Landesbank Hessen-Thüringen IBAN: DE46 3005 0000 0000 0610 36 SWIFT-BIC: WELADEDDXXX

Steuernummer: 305/5879/0433 USt-IdNr.: DE811307718 Finanzamt Bielefeld-Innenstadt

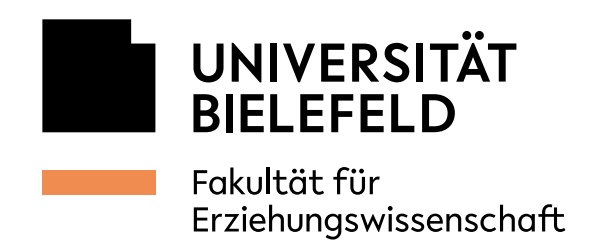

 $\blacktriangleleft$ 

∢

## 2. Drucker auswählen und Authentifizierung konfigurieren

In Variante 1B muss in die Adresszeile noch "\\uhrz-wprnpdez1" eingegeben werden, um die dargestellte Ansicht zu erreichen. Anschließend kann über das Suchfeld "uhrz-wprn*pdez1" durchsuchen* der entsprechende Drucker gesucht werden.

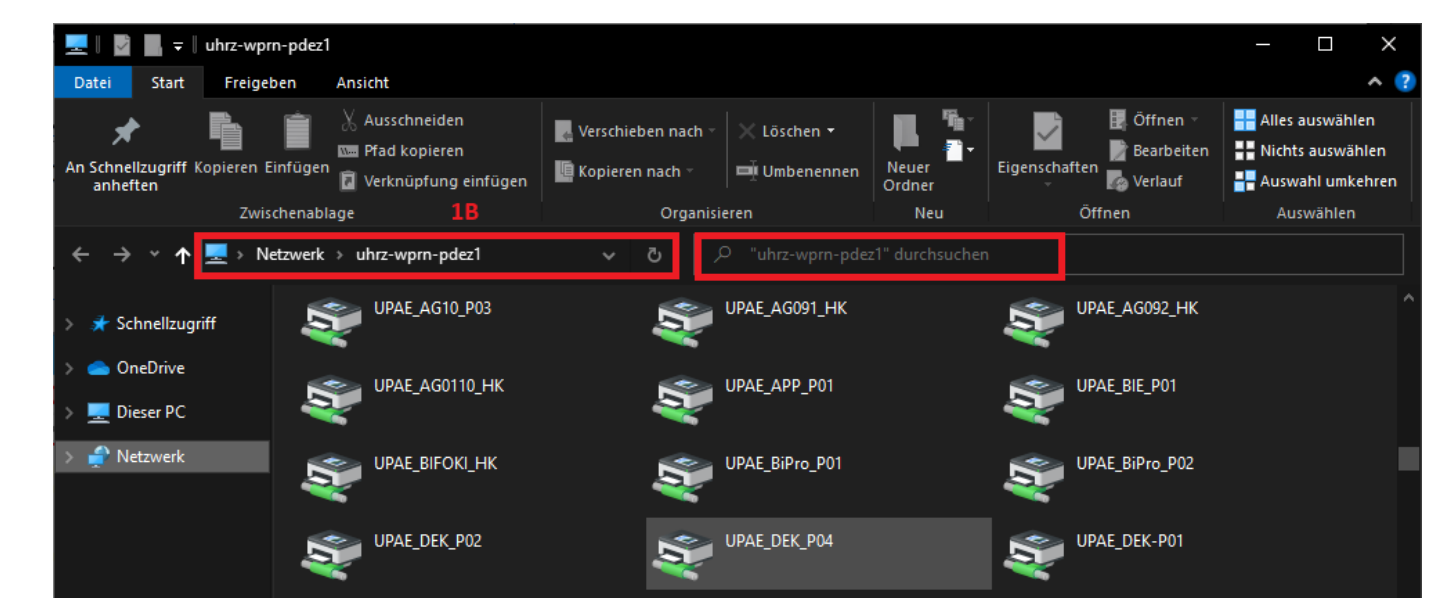

Mit einem Doppelklick wird der gewünschte Drucker am PC/Laptop installiert. Anschließend öffnet sich die Druckerwarteschlange.

> Achtung! Zu diesem Zeitpunkt kann auf dem zentralen Gerät noch NICHT gedruckt werden. Der AG-Spezifische Anwendercode muss noch in den Einstellungen hinterlegt werden.

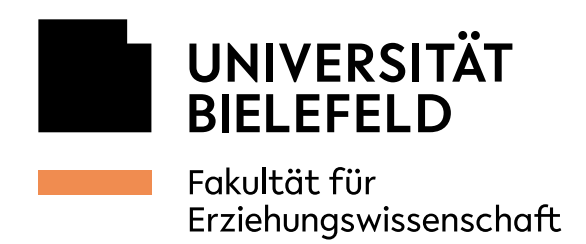

## Zu den Einstellungen des Druckers gelangt man über

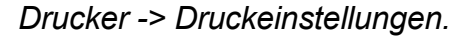

 $\overline{\mathbf{A}}$ 

∢

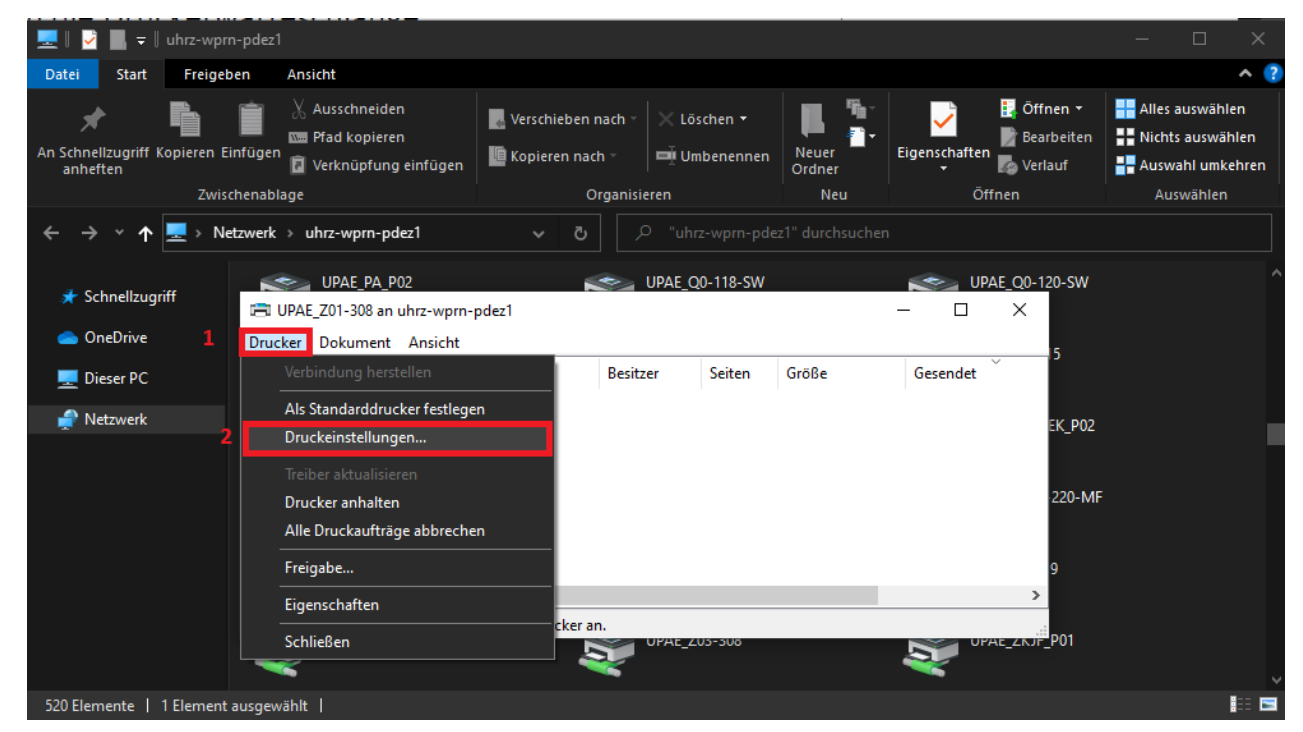

In den Einstellungen des Druckers auf den Reiter *Detaill. Einstellungen* wechseln und in der mittleren Spalte unter *Menü* das *Job-Setup* auswählen und den Anwendercode im entsprechenden Feld eintragen.

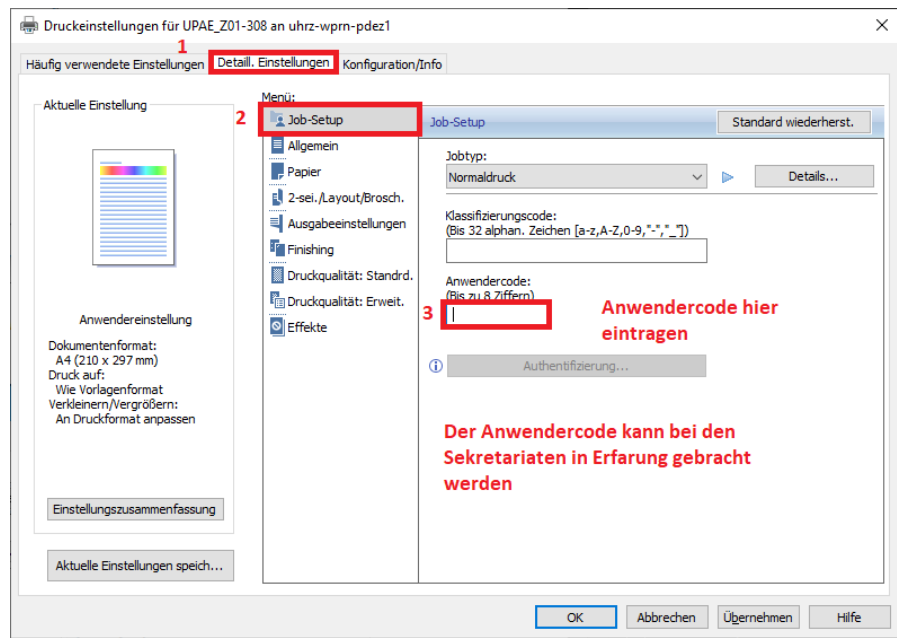

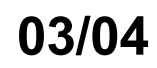

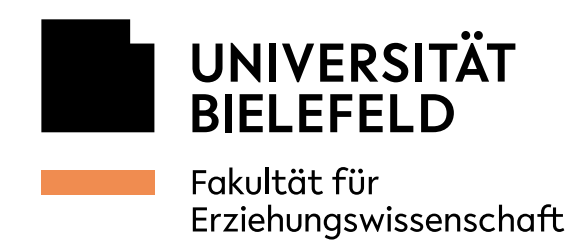

 $\blacktriangleleft$ 

 $\overline{\blacktriangleleft}$ 

## 3. Vertraulichen Druck einstellen

Hierfür etwas weiter oben unter *Jobtyp* die Option *Vertraulicher Druck* auswählen und auf *Details* klicken.

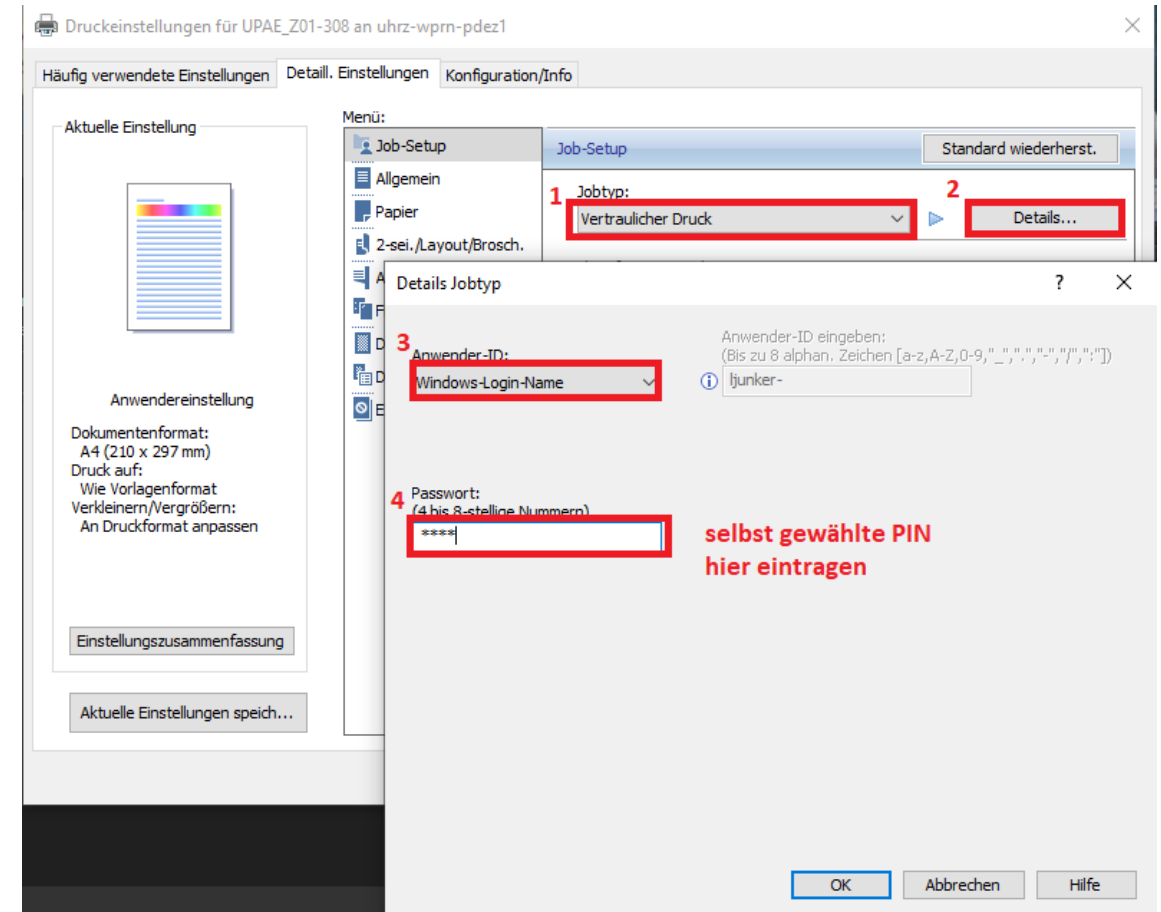

In den Details unter Anwender ID *Windows-Login-Name*  $\blacktriangleleft$ auswählen. Unter Passwort kann nun ein numerischer Code festgelegt werden, der beim Drucken vom Gerät eingegeben werden muss.

Zuletzt alles mit OK bestätigen und der Drucker ist bereit genutzt zu werden